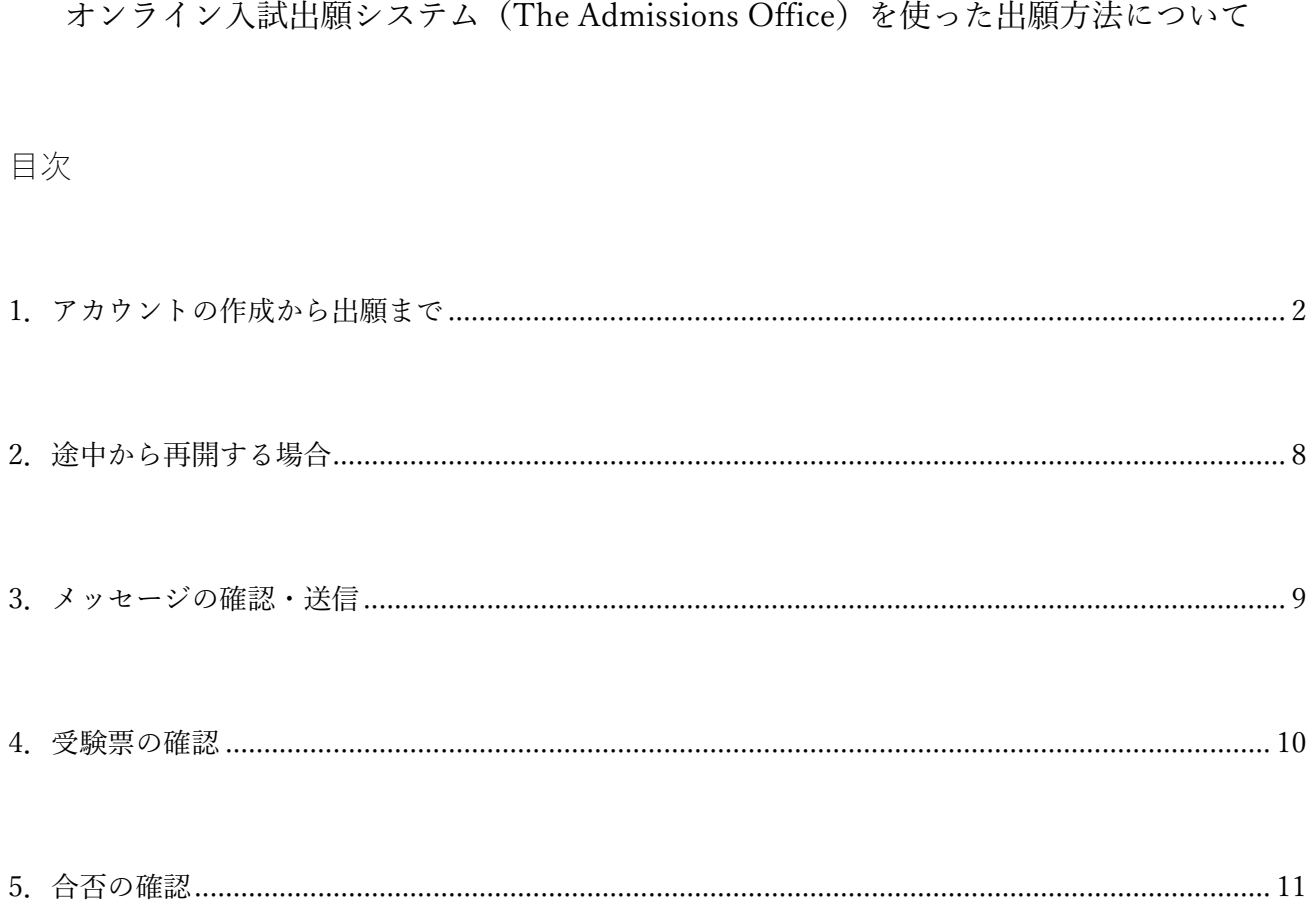

## <span id="page-1-0"></span>1.アカウントの作成から出願まで

# (1) 以下へアクセスしてください。 [https://admissions-office.net/ja/applicant/sign\\_in](https://admissions-office.net/ja/applicant/sign_in)

The Admissions Office

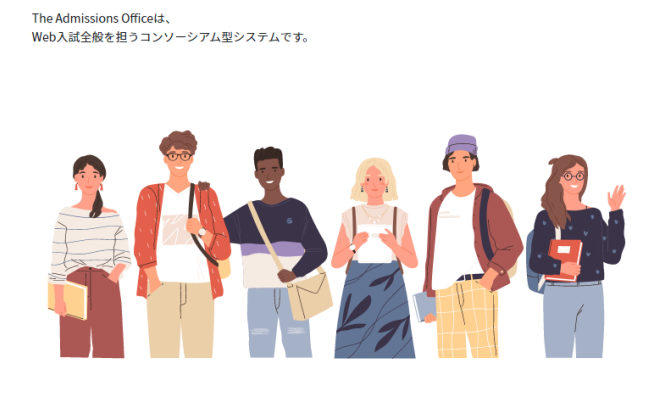

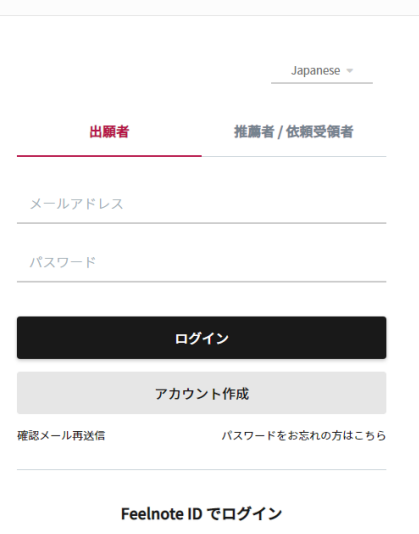

The Admissions Office のアカウントを既にお持ちの方は、メールアドレス<br>でログインを行い、アカウント設定から Feelnote ID との連携を行ってく<br>ださい。

Feelnote IDでログイン

Feelnote ID とは?

### (2) アカウントを作成してください。

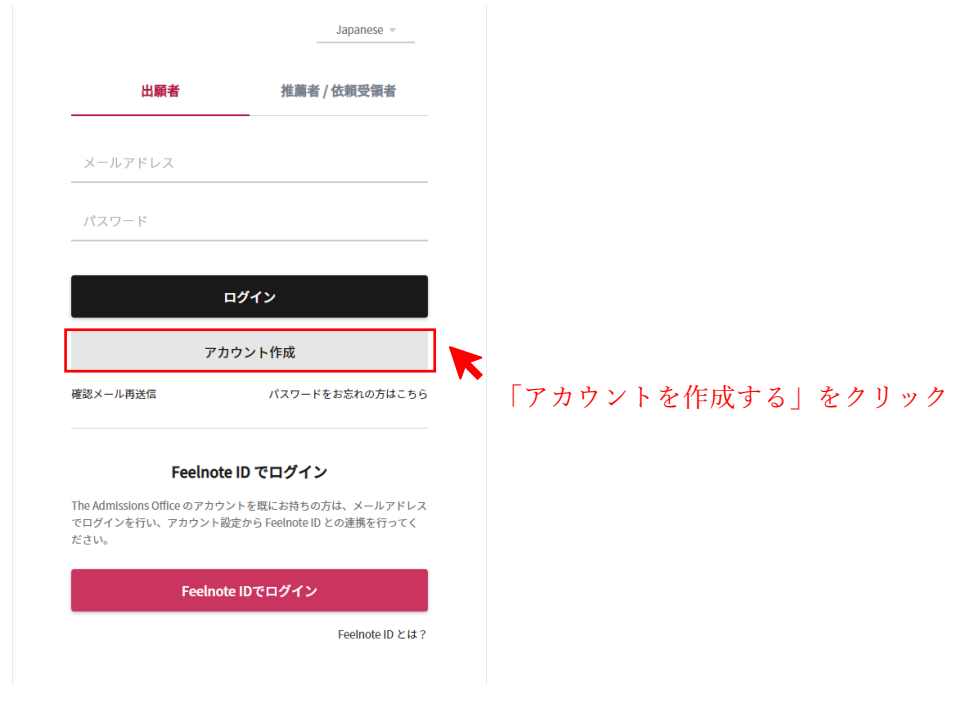

#### The Admissions Office

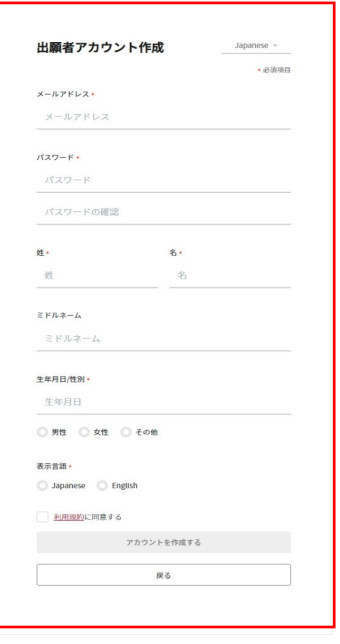

必要な項目を入力し、「アカウントを作成する」をクリック

登録したメールアドレスに、「no-reply(at)admissions-office.net」よ りメールが送られてきます。メール中のリンクをクリックし、登録 を完了してください。

利用規約 推奨環境 個人情報の取り扱いについて<br>© 2019 Samadhi Inc. All rights reserved

#### (3) ログインしてください。

[https://admissions-office.net/ja/applicant/sign\\_in](https://admissions-office.net/ja/applicant/sign_in)

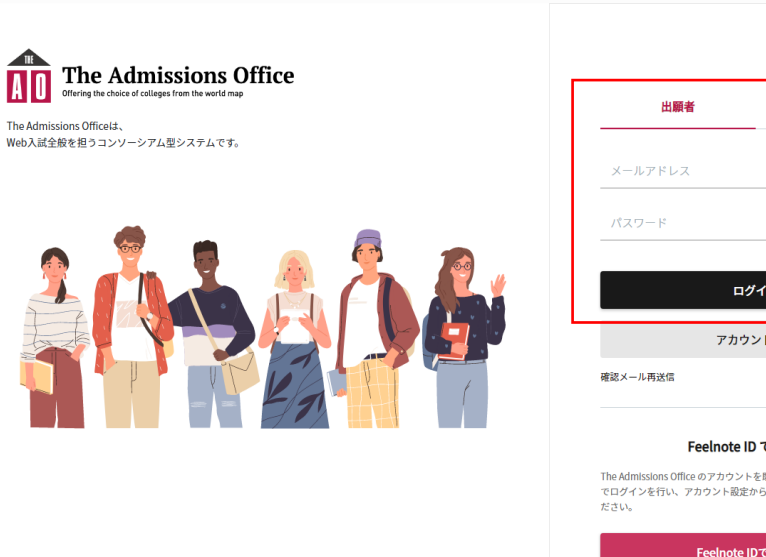

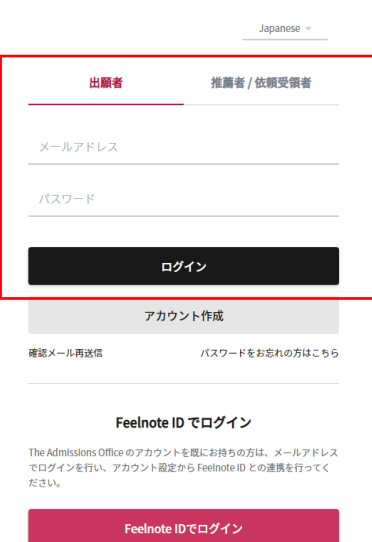

Feelnote ID とは?

(4) 大学選択画面で、「総合研究大学院大学」を選択してください。

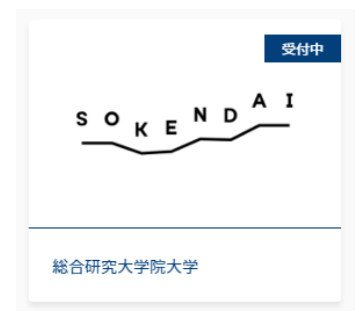

- (5) 出願を希望する研究科、専攻、募集名を選択してください。
- (6) 以下、出願画面です。募集要項等確認のうえ、「出願を開始する」をクリックし、出願手続きを 開始してください。

出願画面

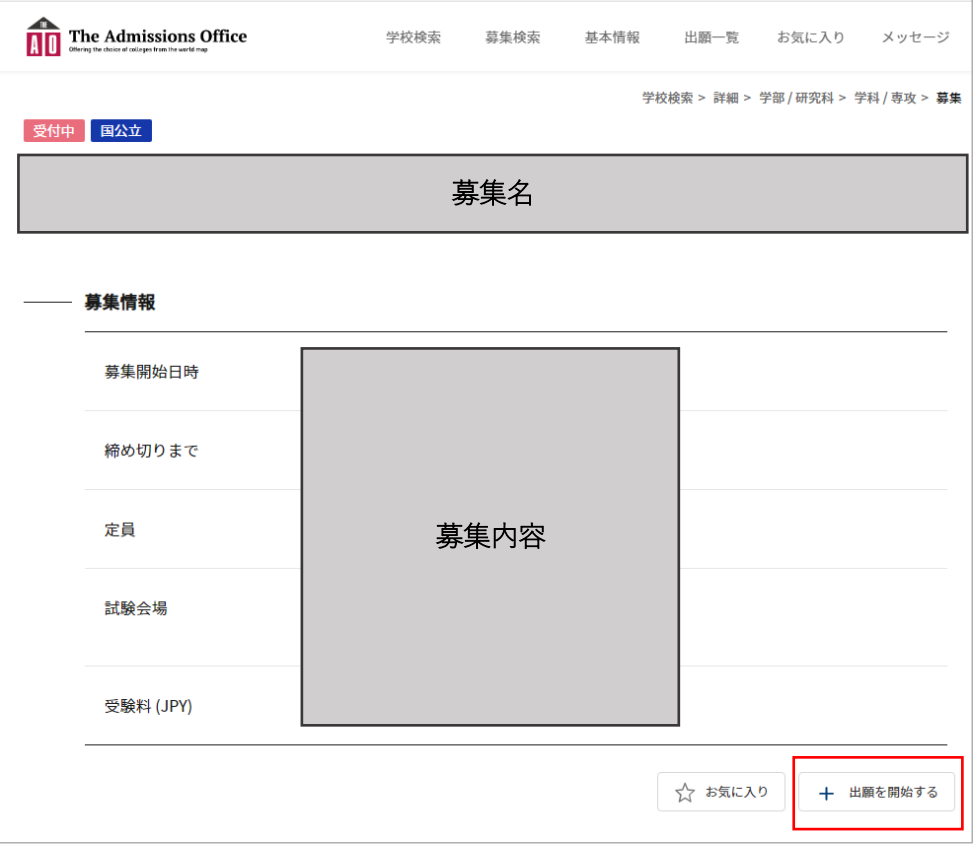

(7) 「出願を開始する」ボタンをクリックすると、以下のとおり出願プロセスが開始されます。「出 願書類」をそれぞれ入力してください。

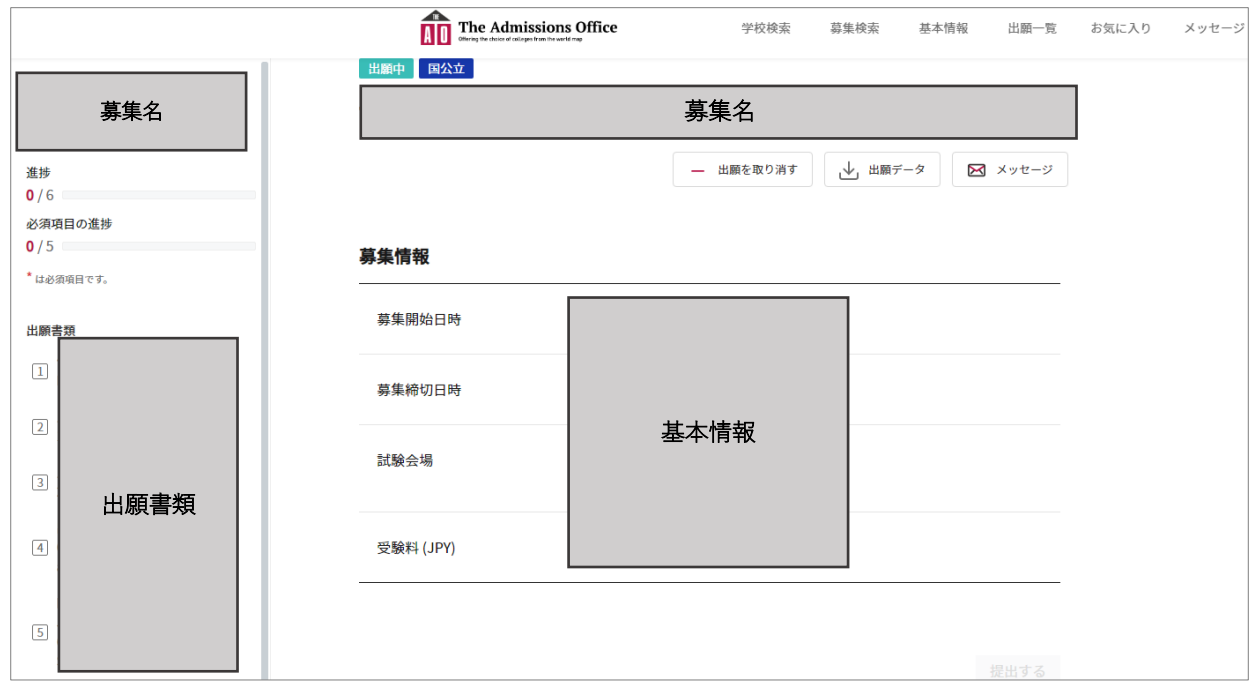

- (8) 検定料は、以下の方法でお支払いいただけます。
	- クレジットカード決済
	- PayPal(ペイパル)決済
	- Pay-easy(ペイジー)決済

なお、国費外国人留学生の方は、検定料は不要です。検定料免除コードをお送りいたしますので、学務 課学生係 (gakusei@ml.soken.ac.jp) までご連絡ください。

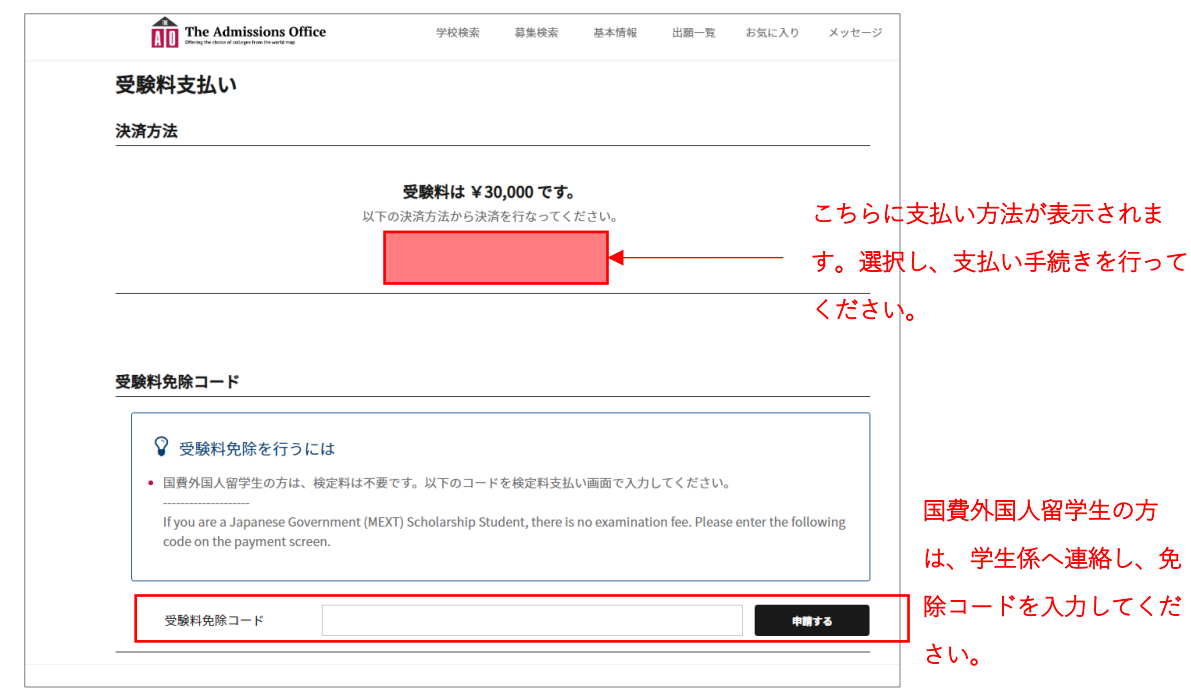

(9) すべての入力が終わりましたら、「提出する」ボタンをクリックしてください。

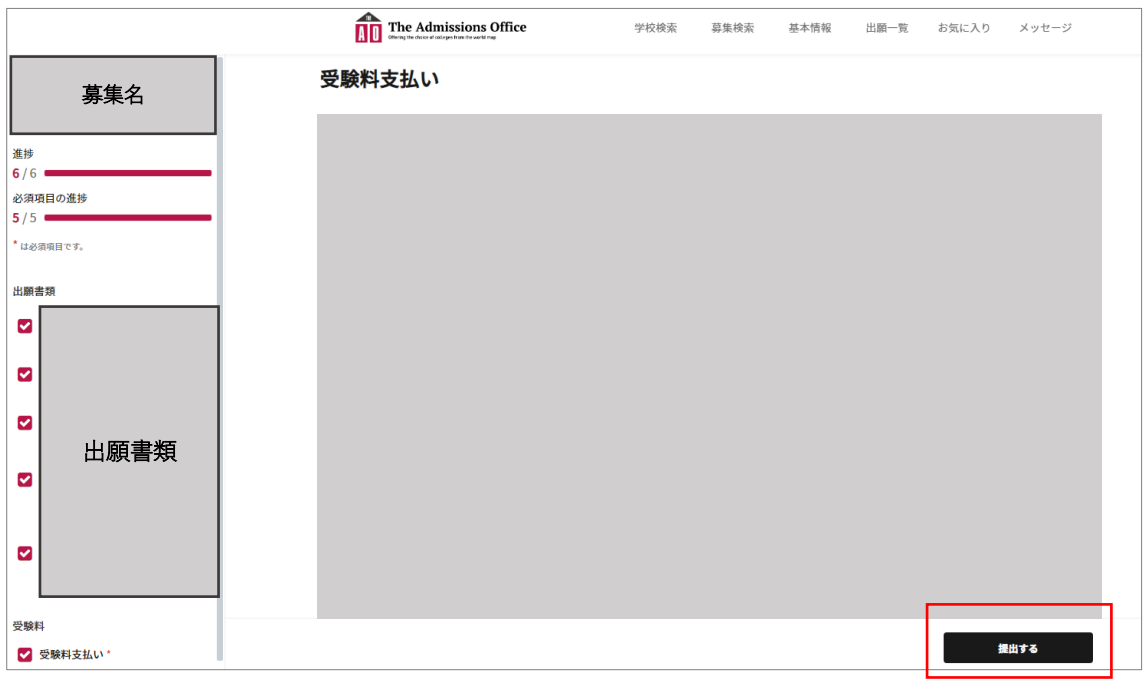

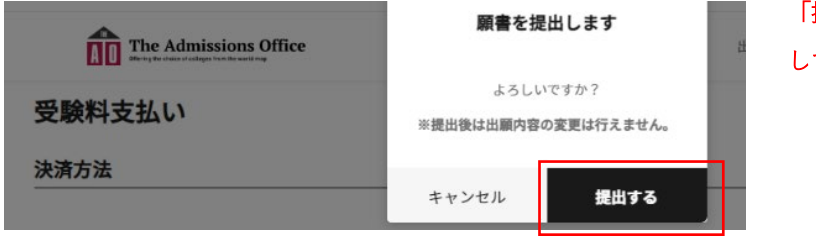

-<br>「提出する」ボタンをクリック してください。

- <span id="page-7-0"></span>2.途中から再開する場合
- (1) ログイン後、「出願一覧」をクリックしてください。

「未提出」タブに、作成中の出願情報があります。また、出願後は、「提出済み」タブにて確認いただ けます。

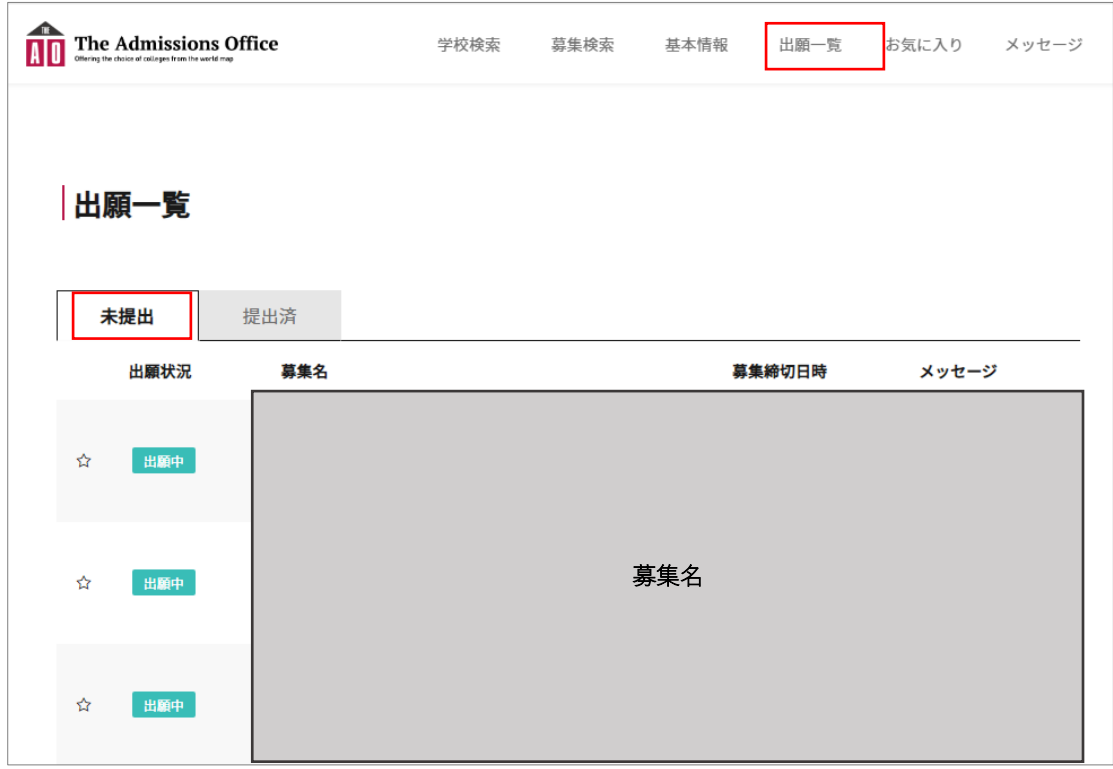

(2) 表示される一覧から、作成を再開する募集名をクリックしてください。 最後に保存した状態で表示されますので、作成を再開してください。

- <span id="page-8-0"></span>3.メッセージの確認・送信
- 1.事務局よりお知らせを行う際は、The Admissions Office 経由でご連絡いたします。その場合は、The Admissions Office に登録いただいたメールアドレス宛に、" [no-reply@admissions-office.net"](mailto:no-reply@admissions-office.net)よりメ ールが届きます。メール文中の「メッセージを確認する」をクリックいただきますと、お知らせ画面 が表示されます。

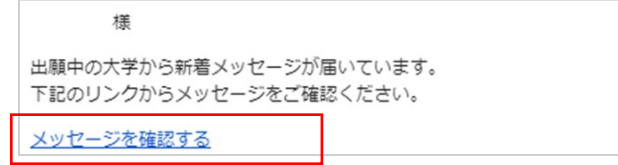

- もしくは、以下の手順でも確認いただけます。
	- (i) The Admissions Office にログイン
	- (ii) 「メッセージ」を選択
	- (iii) 「募集名を選択してください」の欄で、募集名を選択
- 2.事務局へメッセージを送信する場合は、「メッセージを入力する」欄から送信してください。

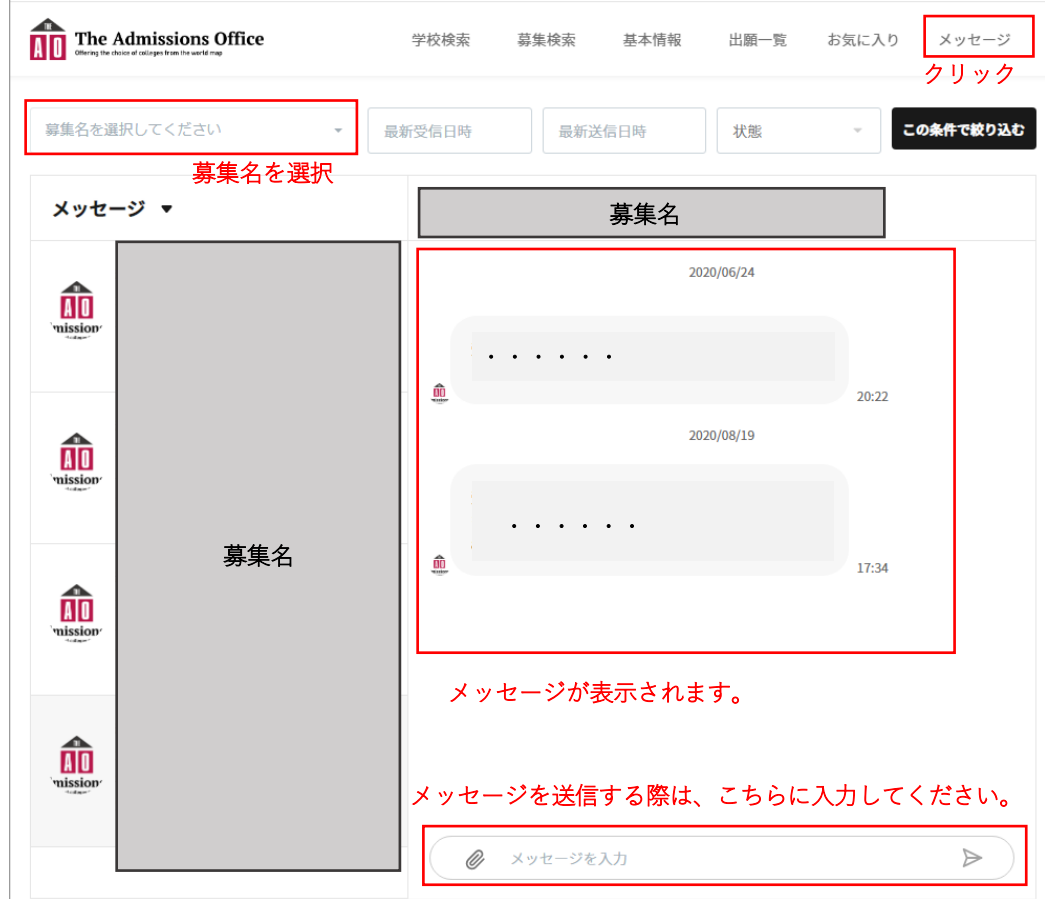

<span id="page-9-0"></span>4.受験票の確認

- (1) 受験票が発行されましたら、事務局より The Admissions Office 経由でお知らせいたします。 The Admissions Office に登録いただいたメールアドレス宛に、" [no-reply@admissions-office.net"](mailto:no-reply@admissions-office.net)よ りメールが届きますので、メール文中の「メッセージを確認する」をクリックしてください。
- (2) 受験票は、以下の方法でご確認いただけます。
	- (i) The Admissions Office にログイン
	- (ii) 「出願一覧」を選択
	- (iii) 「提出済」タブをクリック
	- (iv) 募集名を選択
	- (v) 「受験票を表示する」を選択

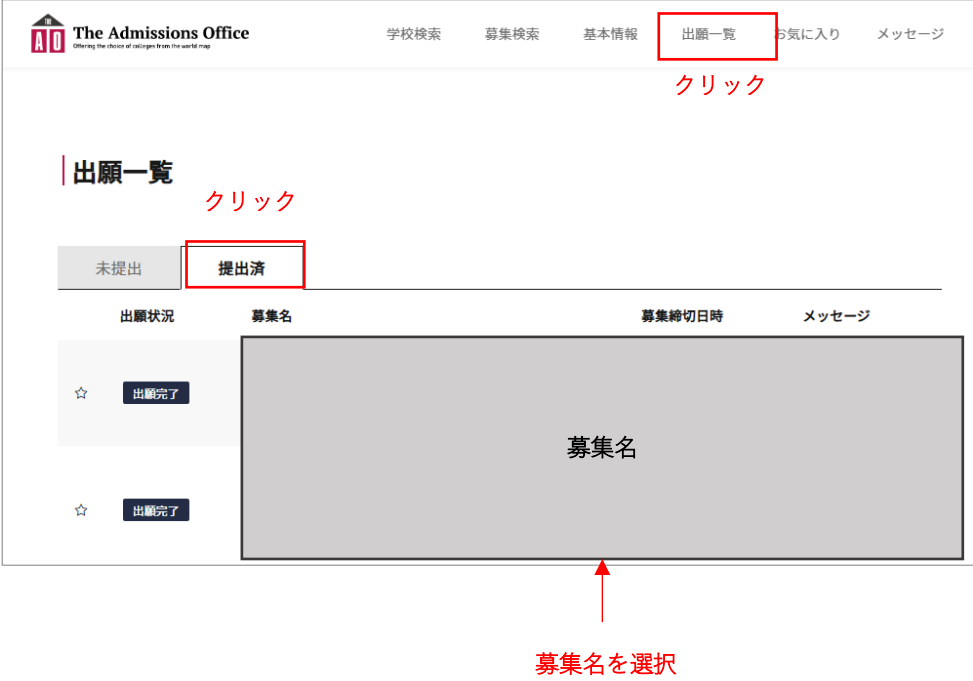

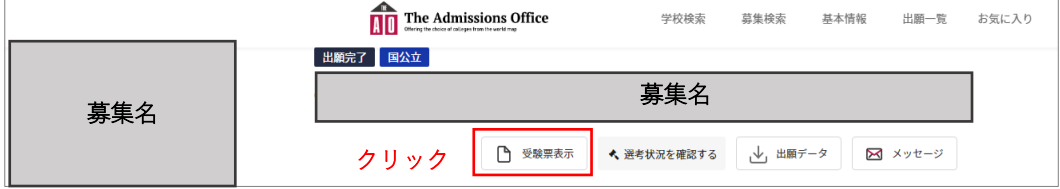

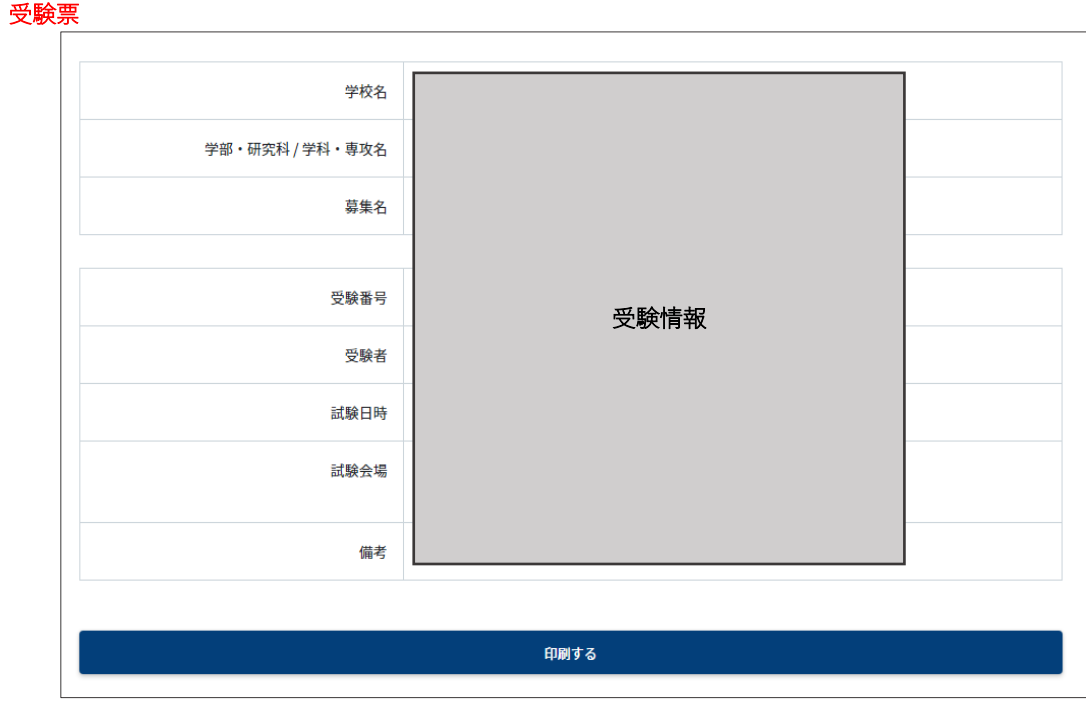

なお、試験時間、試験会場等の詳細は、別途メッセージが送信されますので、そちらをご確認くださ い。

## <span id="page-10-0"></span>5.合否の確認

- (1) 合格者発表は、葉山キャンパス構内において掲示するとともに、合格者に対して合格通知書を郵 送します。また、The Admissions Office 内でも、合格者発表時期になりましたら、結果を確認いただ けます。
- (2) The Admissions Office 内での確認方法
	- (i) The Admissions Office にログイン
	- (ii) 「出願一覧」を選択
	- (iii) 募集名を選択
	- (iv) 「選考状況を確認する」を選択

![](_page_11_Picture_38.jpeg)

![](_page_11_Picture_39.jpeg)

![](_page_11_Picture_40.jpeg)

![](_page_11_Picture_41.jpeg)

ここに合否結果が表示されます。